(2018/4)

ZABR1804001

arrows M04(以下、本機といいます)の初期設定(APN(アクセスポイント)の接続設定 を含む)、メールアプリ(BIGLOBEメール)の設定方法について説明いたします。

# **1** 本機の準備をする(バッテリーの充電)

**2** 本機にnanoSIMカードを取り付ける

## **3** 本機をセットアップする

ここでは「セットアップ時にネットワークを使用しない」をタップし、「続行」を タップします。

「取扱説明書類」の「arrows M04をお使いになる前に」を参考にバッテリーの充電をしてください。

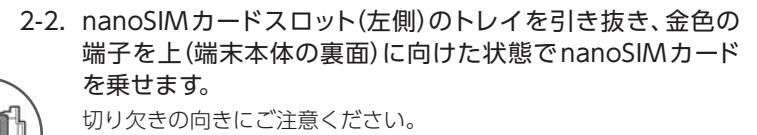

## 3-3. ネットワークの「接続」の設定を行います。

次に「日付と時刻」の画面が表示されることがあります。

3-1. 本機の電源をONにして「日本語(日本)」を選択し「使ってみる」を タップします。

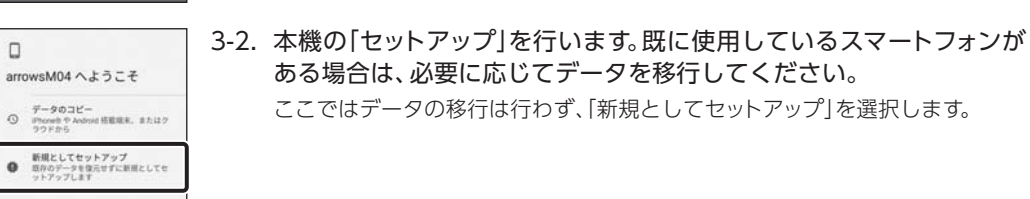

nanoSIMカードが挿入されていないか、正しく認識されていない可能性が あります。nanoSIMカードが正しく挿入されているか確認のうえ、再度お試 しください。

#### **「SIMカードの挿入」と表示された場合は**

※本ガイドに記載されている画面および操作手順は、Androidのバージョンアップや、ご自身で設定を変更 した場合などにより、実際と異なる場合があります。

## <u>/ 、電源を入れる前に</u>

### 3-6. 「Google サービス」の内容を確認し、必要に応じてオン(右)にして 「次へ」をタップします。

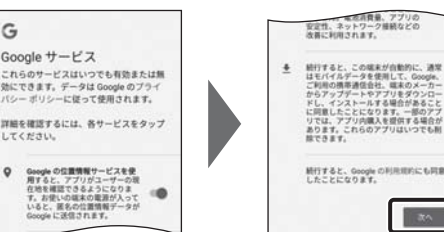

2-1. 本機の左上側面のカードスロットキャップを開けます。

2-3. nanoSIMカードスロットにトレイを挿入します。 メモリーカード(microSDカード)をご利用になる場合はmicroSD カードスロットに取り付けます。 へ、nanoSIMカードスロットの下部には、IMEI番号とバーコード nanoSIMカード スロット

※保証書と、BIGLOBEが発行している納品書は大切に保管してください。

| | 2 本機にnanoSIMカードを取り付ける」を参考にnanoSIMカードを取り付けてください。 | | **3** 本機をセットアップする」の際は、nanoSIM カードを取り付けておく必要があります。

> [タイプDの場合] https://www.nttdocomo.co.jp/support/area/ [**タイプA** の場合]https://www.au.com/mobile/area/

セットアップの前に、ACアダプター、USBケーブル、取扱説明書類、保証書がすべてそろって いるか確認してください。

# **THE REAL PROPERTY OF A SET OF A SET OF A SET OF A SET OF A SET OF A SET OF A SET OF A SET OF A SET OF A SET O**

## **arrows M04 設定ガイド** およびインターネットの接続設定について

が印字されているIMEIシートが差し込まれています。破損の 原因になりますので、IMEIシートは引き出さないでください。 誤って引き出した場合は、ゆっくり元に戻してください。

microSDカード スロット

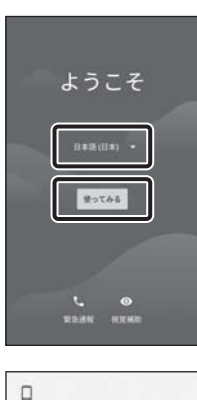

裏 面

 $\infty$ 

ります。

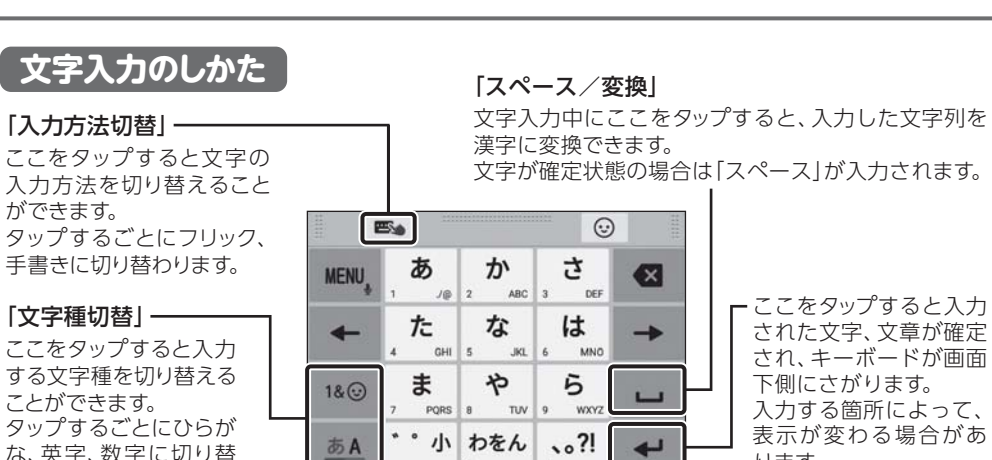

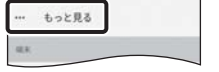

機内モー テザリンク

モバイルネットワーク トットワーク設定のリセッ

アクセスポイント名

通信事業者<br>通信事業者を選択する

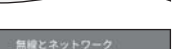

な、英字、数字に切り替

わります。

#### 3-4. 本機に自分の名前を登録する場合、名前を入力し、「次へ」をタップし ます。

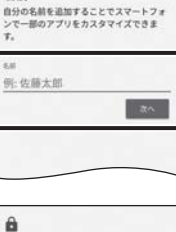

の入力でロックを解除します パスワード<br>4文字以上の美数字・記号の入力でロックを解<br>除します

 $\Theta$ 名前

相証番号<br>4H以上の数

後で行う

G

4-1. ホーム画面を右から左にスワイプし、アプリの一覧から「設定」をタップ します。

「設定」が1ページ目に表示されていない場合は、画面を右から左にスワイプして 次のページを確認してください。

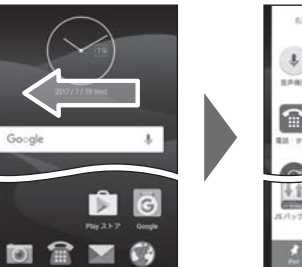

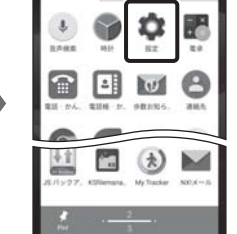

4-2. 「無線とネットワーク」をタップします。

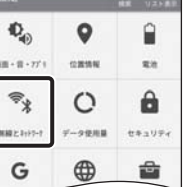

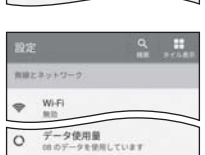

## 4-3. 「もっと見る」をタップします。

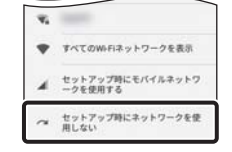

接続<br>設定を続行するには、ネットワークに接続<br>してください

接続

 $\nabla_i$ 

#### 4-5. 「アクセスポイント名」をタップします。

## **4** APN(アクセスポイント)の設定をする

サービスエリアの、電波状態が安定している場所でインターネットの接続設定を行ってください。 エリアについては、以下のWebページをご確認ください。

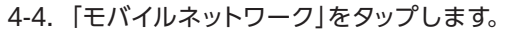

# Fータローミング<br>1ーミングNにデータサービスに接続す<br>1

ネットワークモード<br>使先ネットワークモード:LTE/3G/GSM (自動)

4G LTE試張モード<br>コリサービスを使用して自声などの通信を – ●●<br>生存する(推測)

3-5. 本機の保護設定を行います。 スマートフォンの保護<br>このスマートフォンが他人に無断で使用さ<br>れるのを防ぐには、端末保護機能を有効に<br>します。利用する事 使用する画面ロックを選択し、適切な保護設定を行ってください。

> 3-7. 「設定を完了」をタップし、ホーム画面が表示されるとセットアップは 完了です。

その他の設定は後から設定することができます。 権限についての画面が表示された場合は、「次へ」「許可」をタップします。

 $\left\lceil \left\lceil \left\lceil \mathbf{a}\mathbf{a} \right\rceil \right\rceil \right\rceil$ 

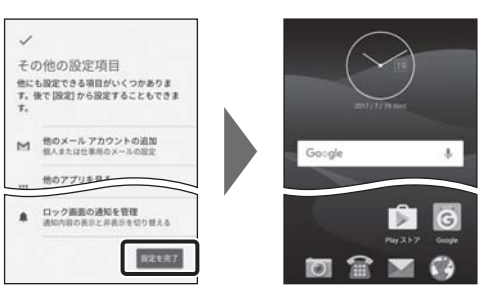

nanoSIMカードが挿入されていないか、正しく認識されていない可能性が あります。nanoSIMカードが正しく挿入されているか確認のうえ、再度お試 しください。 また、通信状態が安定しない場合は、通信状態の良い場所でしばらくお待ち いただき、再度お試しください。

#### **「アクセスポイント名」がタップできない場合は**

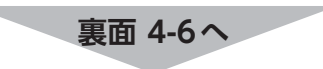

「通信事業者」の設定は必要ありません。

5-5. 「受信プロトコル種類の選択」で「IMAP」をタップします。

BIGLOBE会員証には「BIGLOBEメールアドレス」や「BIGLOBEパスワード (初期)」「ユーザーID」など、BIGLOBEメールを利用するために必要な情報 が記載されています。お手元にBIGLOBE会員証を用意してください。

# 受信プロトコル種類の選択 IMAP POP

5-4. 「BIGLOBEメールアドレス」と「BIGLOBEパスワード」を入力し、「次へ」 をタップします。

5-3. アカウントの種類の選択画面で、「その他のアカウント」をタップします。

#### **BIGLOBE会員証について**

### 発行元:ビッグローブ株式会社

〒140-0002 東京都品川区東品川4-12-4 品川シーサイドパークタワー

©BIGLOBE Inc. 2018

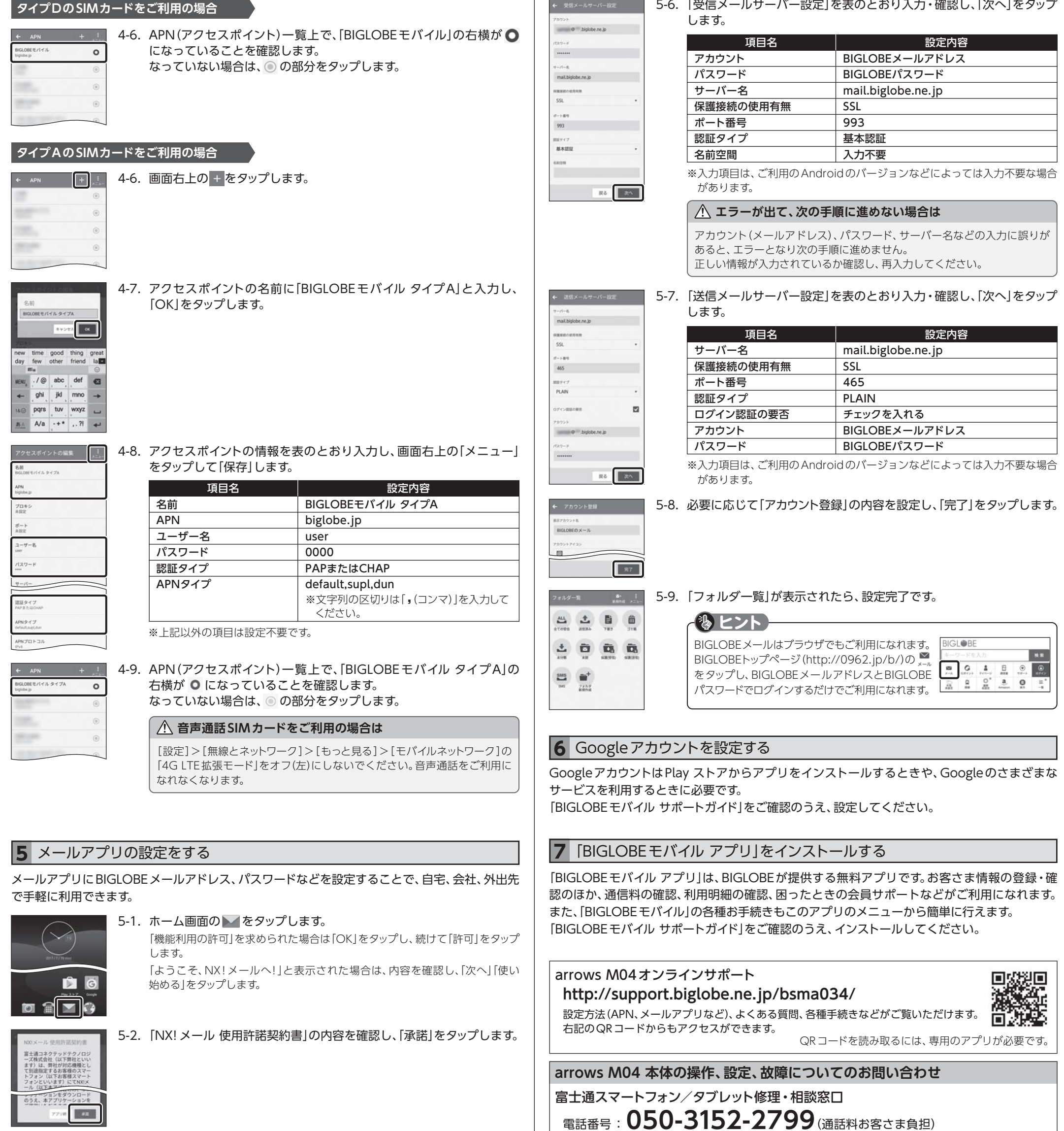

#### ご注意

・本書は2018年4月時点の情報を基にして作成しています。内容に関しては将来予告なく変更することが あります。

・本書で取り上げた設定の変更や操作、それにともなって発生する損失、逸失利益に関し、当社の故意または 重大な過失に起因する場合を除いて、当社はいかなる責任も負いかねますので、あらかじめご了承ください。 ・本書の内容の一部または全部を無断転載、複製、改変などを行うことはできません。 ・Google、Google ロゴ、Gmail、Gmail ロゴ、Google 検索、Google 検索ロゴ、Google Chrome、 Google Chrome ロゴ、Google+、Google+ ロゴ、Google ウォレット、Google ウォレットロゴ、 Google Play、Google Play ロゴ、Androidは、Google Inc.の商標または登録商標です。 ・QRコードは、株式会社デンソーウェーブの登録商標です。 ・BIGLOBEは、ビッグローブ株式会社の商標または登録商標です。 ・その他、本書に記載されている会社名、商品名は一般に各社の商標または登録商標です。

**本紙(arrows M04 設定ガイド)に関するお問い合わせ**

BIGLOBEカスタマーサポート テクニカルサポートデスク 電話番号 : **0120-68-0962**(通話料無料、携帯電話・PHS可) 受付時間 : 9:00 ~ 18:00 365日受付 ※IP電話など上記番号が利用できない場合は 03-6328-0962(通話料お客さま負担)

受付時間 : 9:00 ~18:00(システムメンテナンス日などを除く)

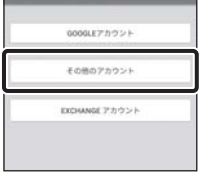

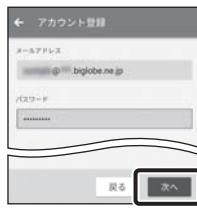

リアルタイムにメールを受信したり、スマホから送信したBIGLOBEメールを パソコンでも同じように見ることができます。また、初期設定完了後は、その 都度ログイン操作をすることなく利用できます。

### **IMAPとは?**